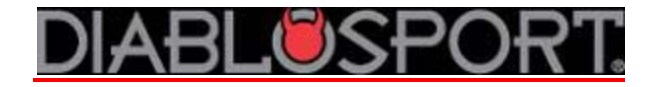

## **How To: Copy Your Original Backup and/or Last Tune Written**

## **PREP:**

### NOTE: DSDownloader does not work with Belkin brand USB‐serial cables

**Purchase** 

From:

[http://www.diablosport.com,](http://www.diablosport.com/) click **Products**, then **Online Store** ‐buy part #U7778 for PCs that have USB ports, OR U7777 for PC's that have a serial port **OR** from Radio Shack, Best Buy etc: ‐USB to Serial cable OR a straight 9‐pin Serial/Serial cable and a ‐12 v 1 amp power cable, center pin is positive

# **Download the Software:**

Go to [http://www.diablosport.com,](http://www.diablosport.com/) click **Support,** then **Downloads,** enter **Vehicle Type** or **Predator Part number (U71##):**

**Tip:** Make sure to download all files by right‐clicking the link and selecting "save as", then put the file on the Desktop before hitting "save"

## **Driver Programs**

The Driver program allows the tool to communicate to the computer through the data cable. USB/Serial cables contain a microchip and the driver simply controls it.

 **If you are using a USB/Serial cable:** Make sure to download the appropriate driver for your version of Windows under "**Diablosport USB Serial Drivers**". For Windows 7 download the one titled "**PL2303\_Prolific\_DriverInstaller\_v110.exe**", or under "**Old Prolific Drivers**" choose the one specific to your version of Windows.

 In most cases, the driver will not work until the computer is rebooted. Once you have installed the DSDownloader, installed the driver program and RESTARTED your computer, you may proceed to the first step in the instructions.

 **If you are using a straight serial/serial cable,** you don't have to install a driver program and reboot the computer. Just install the DSDownloader as described below.

## **The DSDownloader program**

 This manages the transfer of information from a computer to a Diablosport tool. Download and run the installer program in the in the red link titled, "**DS Downloader Installer 2.2.1.7.exe**".

#### Tips When running the DSDownloader Installer Wizard

1. Microsoft will tell you "The Publisher could not be verified". This is normal, just click 'Yes'.

 2. Before the install begins, it will also give you the option to Create Desktop Icon. Make sure to check this box if you want to have the DSDownloader in a convenient place.

 3. The DSDownloader will also want to install the Trinity driver program. You can let it install if you want, or cancel it. It's not used for the Predator.

 4. You can also delete the installer programs from your Desktop once the actual programs themselves are installed to avoid confusion.

## **Copying Files:**

**1.** Bring the tuner to your vehicle and write any Performance program to the ECU. This will cause the tool to automatically make a copy of the vehicle's factory tune and store it in its memory. When it is finished, bring the tool to the computer.

**2.** Power up your Predator and connect it to the PC.

**3.** Launch the DSDownloader from the desktop icon (looks like our logo on a white background).

**4.** Once DSDL opens up, you'll see a screen that prompts you to select the Tool Communication Configurations. Select tool type (Trinity or Predator) and its part number, and then click "Accept Modifications".

**5.** At this point, DSDL will start searching for your tool on the COM ports. Once it finds the tool, you'll get a pop-up that states, "tool was found on COM \_ at a baud rate of 115200". Click 'close' here to proceed. NOTE: If the DS Downloader will not connect to the tool, reference the **Driver Troubleshooting** at the end of these instructions.

**6.** Click the 'Express express Tune Mode' tab, then click the 'Get tune from tool' button.

**7.** The Program will instruct you to 'Select tune and click OK to continue'. Just highlight 'Original Backup from Tool' and click 'OK'. A window will pop up with a status bar that reads, 'Downloading Backup', and when it's finished it will give you a 'Save File' window to choose where to save. Highlight the folder you want to save it in (Desktop is the easiest to retrieve, but you can save it anywhere), and click 'Save'.

**8.** If you want to make a copy of the Last Tune Written, repeat step #6 and #7 BUT when the program instructs you to, 'Select tune and click OK continue', highlight 'Last Tune Written' and click OK. You will then repeat the process in Step 7 to save the file to the appropriate folder.

### **Sending information to your CMR tuner:**

Once you've save the files to your computer's hard drive, you can email the original backup and/or the Last Tune written to your tuner as an attachment. Sometimes tuners will ask you to data log your vehicle's PCM to give them more information to work with.

 The Trinity and many of the Predator part numbers can use the DataViewer program to log and record data. The Predator itself cannot display what it is logging while the engine is running, but it can record then upload them for playback with the DataViewer. If you have a laptop computer, the DataViewer program can be used with many Predator part numbers to view the information as you are driving. DataViewer can be downloaded for free off the same page that you got the update and DSDownloader. Look for [DataViewer\\_3.2.0.7.exe](http://www.diablosport.com/CMR/software/General_Software/Data_Viewer/DataViewer_3.2.0.7.exe), the instructions for use are part of the program itself once it is installed.

## **Driver Troubleshooting:**

#### If the DS Downloader program searches but does not find the tool:

#### **For XP:**

Right click 'My Computer'/PROPERTIES/HARDWARE/DEVICE MANAGER/double‐click PORTS/ then find the line describing the cable (Prolific USB, Radio Shack whatever...) and double-click it, under DEVICE STATUS it has to read 'This device is working properly' to insure that the driver program is installed. **For Vista:**

The procedure is the same as XP, but you can click right to 'DEVICE MANAGER' after right‐clicking on the 'Computer' icon.

 Note about Vista: if the Device Status reads 'This device cannot start Code 10', that is an issue with Windows and you will have to have someone diagnose the problem (like the Geek Squad or equivalent), or try another computer. However, sometimes uninstalling and reinstalling the driver program will solve this issue.

#### **For Windows 7:**

Click the Start Menu and select 'Control Panel', then Device Manager, and find the line describing the cable (Prolific USB, Radio Shack whatever...), double‐click it, and under DEVICE STATUS it has to read 'This device is working properly' to insure that the driver program is installed. **OR**

If your version of Windows 7 does not have a 'Control Panel' selection in the START menu, you can select 'Devices and Printers', and the port the cable is plugged into will be listed under the 'Unspecified' heading. Double-click that icon, then the 'Hardware' tab. The cable will be listed under 'Device Functions', double‐click that line to see the Device Status. It should read 'This device is working properly' to insure that the driver program is installed.

### **If the driver program is installed (Device Status reads "Device is working properly") and the tuner is not connecting:**

It is likely a bad cable or faulty USB port.

If you have any along the way, please contact our technical support at 800‐531‐5484 (option 1), visit our technical support forums at [www.diablosport.com](http://www.diablosport.com/), or email support@diablosport.com. ‐Mike M

‐Tech Support